## **1. Διαδικασία εγκατάστασης OpenVPN.**

Το πρόγραμμα του Εικονικού Ιδιωτικού Δικτύου (Virtual Private Network – VPN) χρειάζεται να εγκατασταθεί μόνο στην περίπτωση που το πρόγραμμα SPSS θα εκτελείται από μέρος διαφορετικό από το δίκτυο uoi.gr. Για παράδειγμα ένας φοιτητής προπτυχιακός ή μεταπτυχιακός από το σπίτι του στα πλαίσια εργασιών. <u>Αν δεν</u> πρόκειται ποτέ να χρησιμοποιήσετε το SPSS εκτός uoi.gr μην το εγκαταστήσετε.

- 1. Επιλέξτε 'Εγκατάσταση OpenVPN'.
- 2. Εμφανίζεται η ακόλουθη οθόνη ή κάποια ανάλογη, στην οποία θα επιλέξουμε να εκτελεσθεί το πρόγραμμα εγκατάστασης του OpenVPN.

**Εάν έχετε ενεργοποιήσει τον Windows Defender ενδεχομένως να ακολουθήσει η παρακάτω εικόνα όπου πρέπει να επιλέξετε More Info και μετά Run anyway**

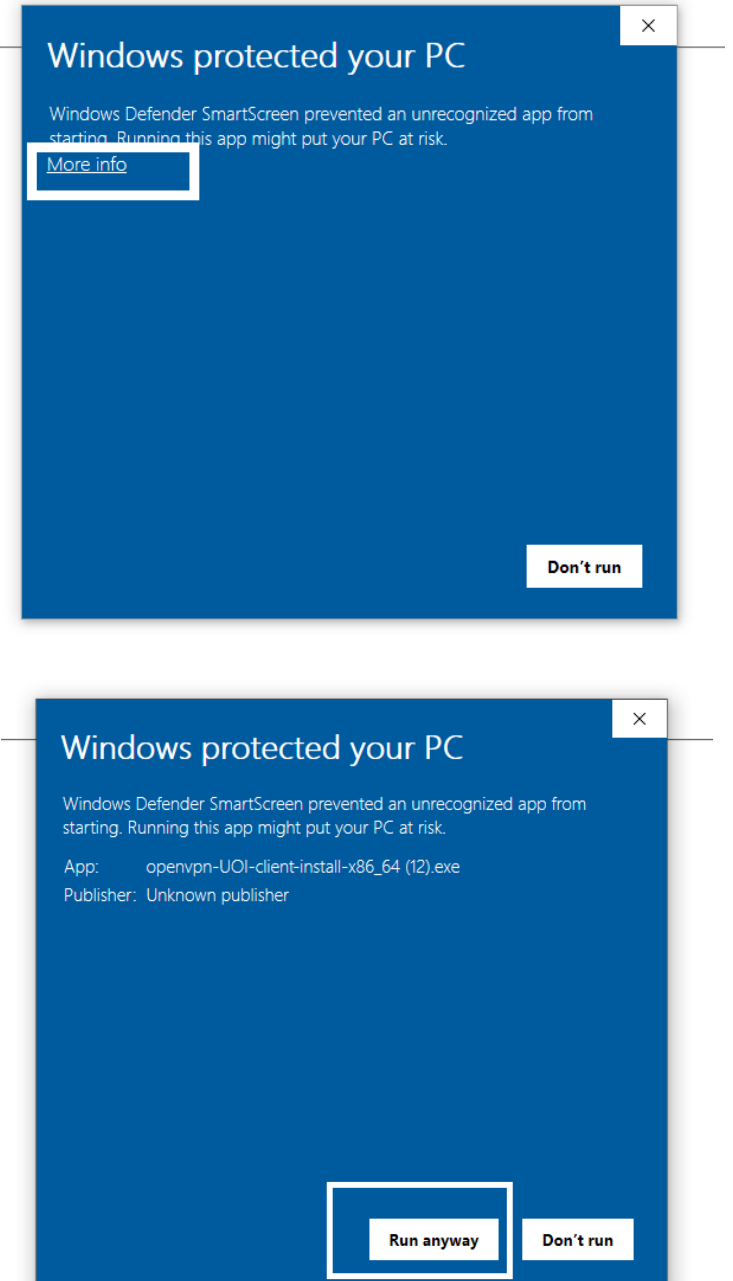

4. Στην ενημερωτική οθόνη που ακολουθεί επιλέγουμε 'Next'.

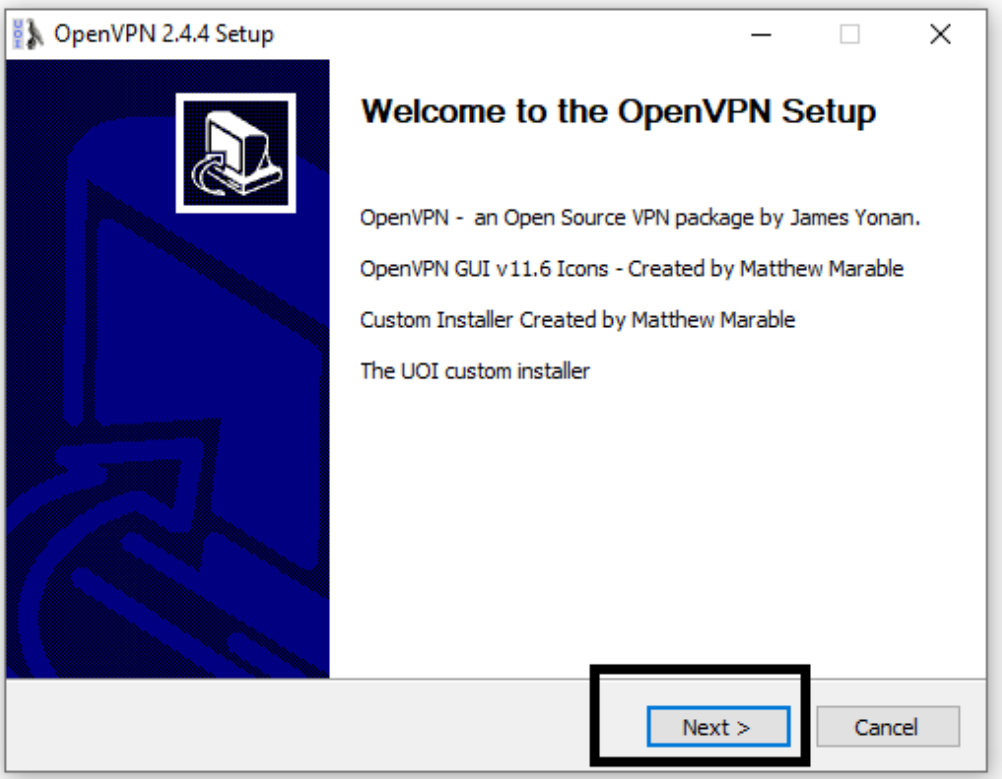

5. Όλα τα απαραίτητα υποπρογράμματα είναι αυτόματα επιλεγμένα και στη συνέχεια 'Next'.

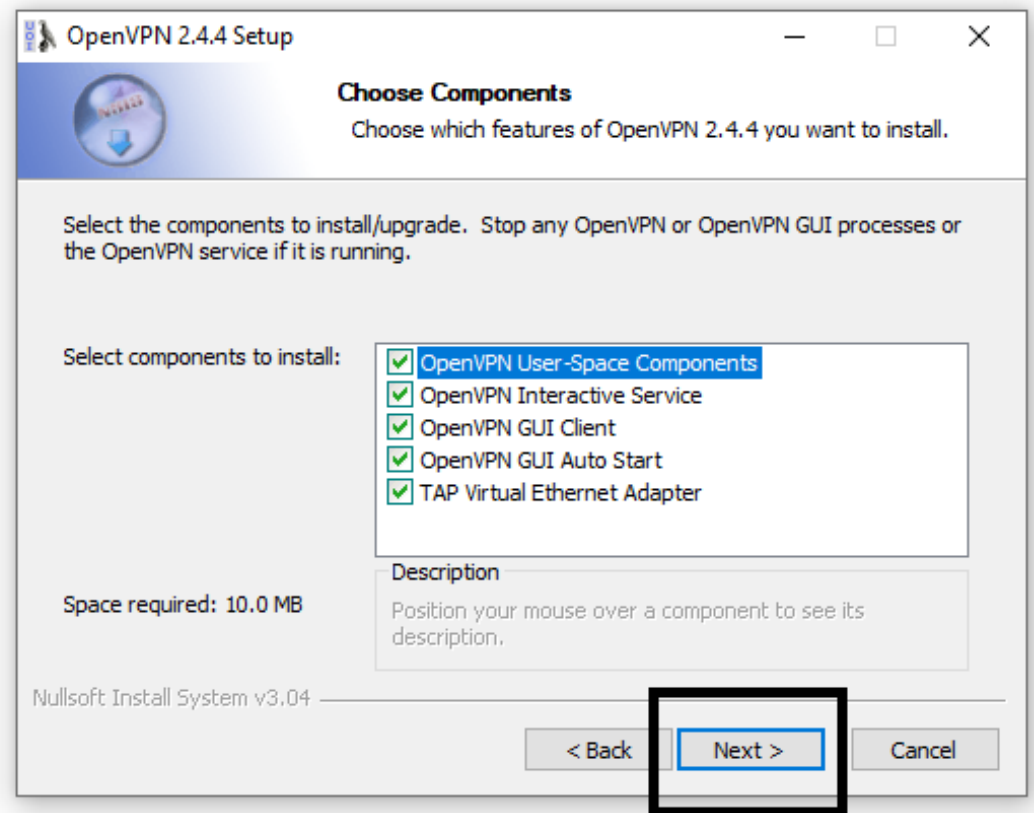

6. Διατηρούμε το φάκελο εγκατάστασης και στη συνέχεια 'Install'.

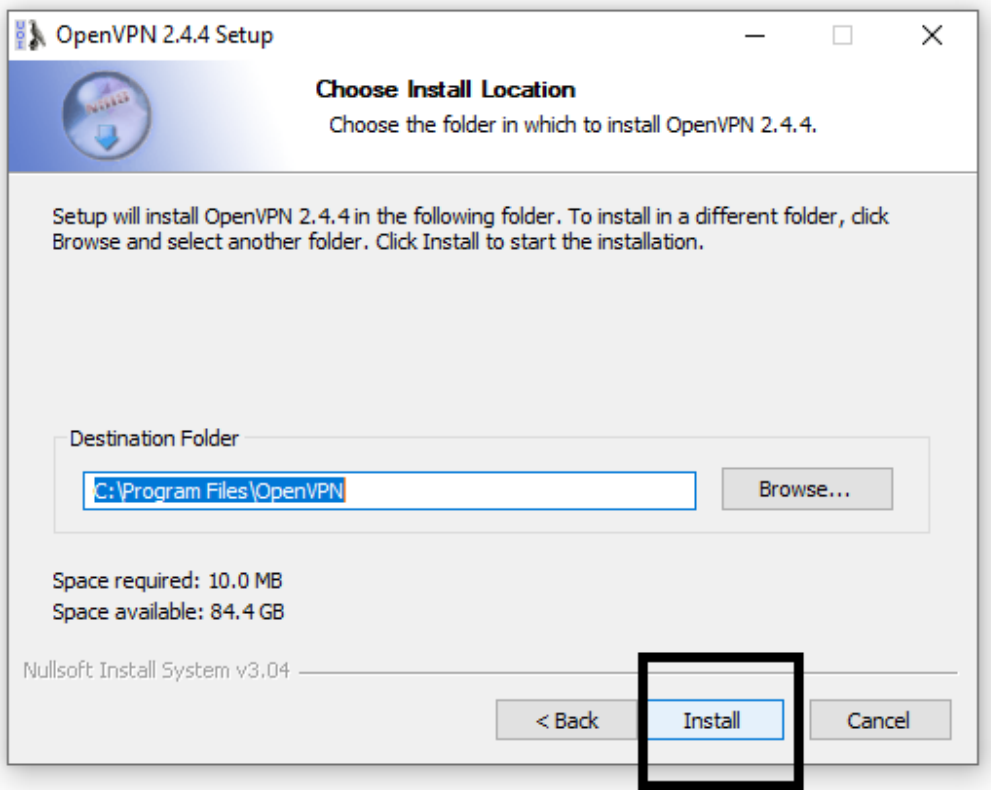

7. Επιλέγουμε 'Install'.

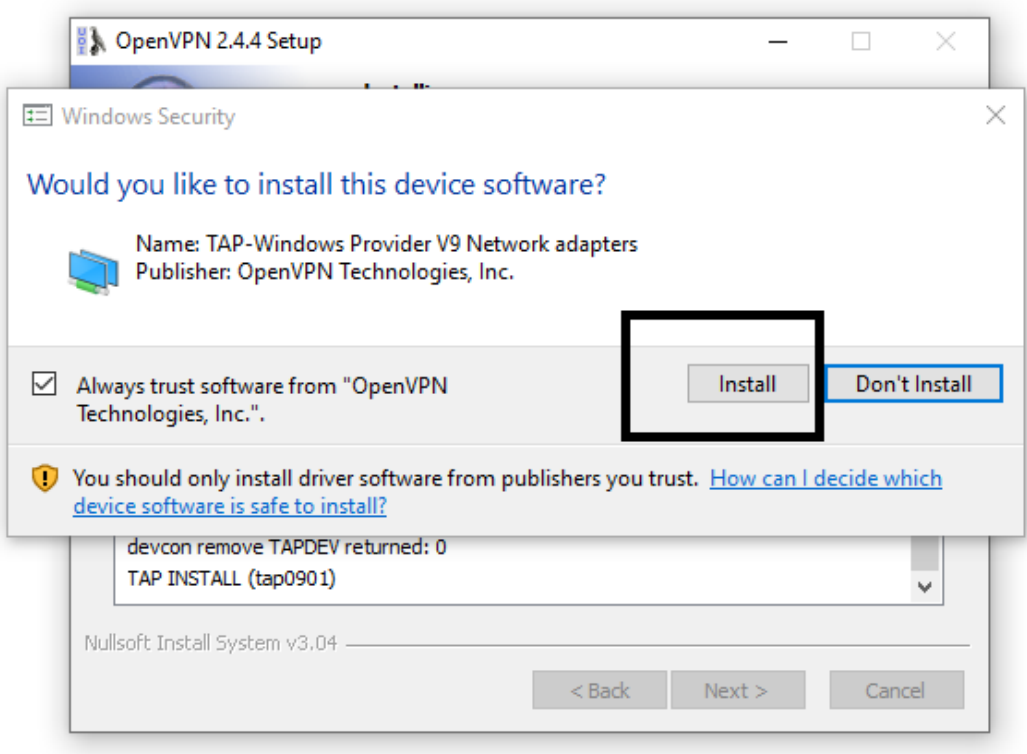

8. Ακολούθως ξεκινά η εγκατάσταση του OpenVPN και με την ολοκλήρωσή του επιλέγουμε 'Next'.

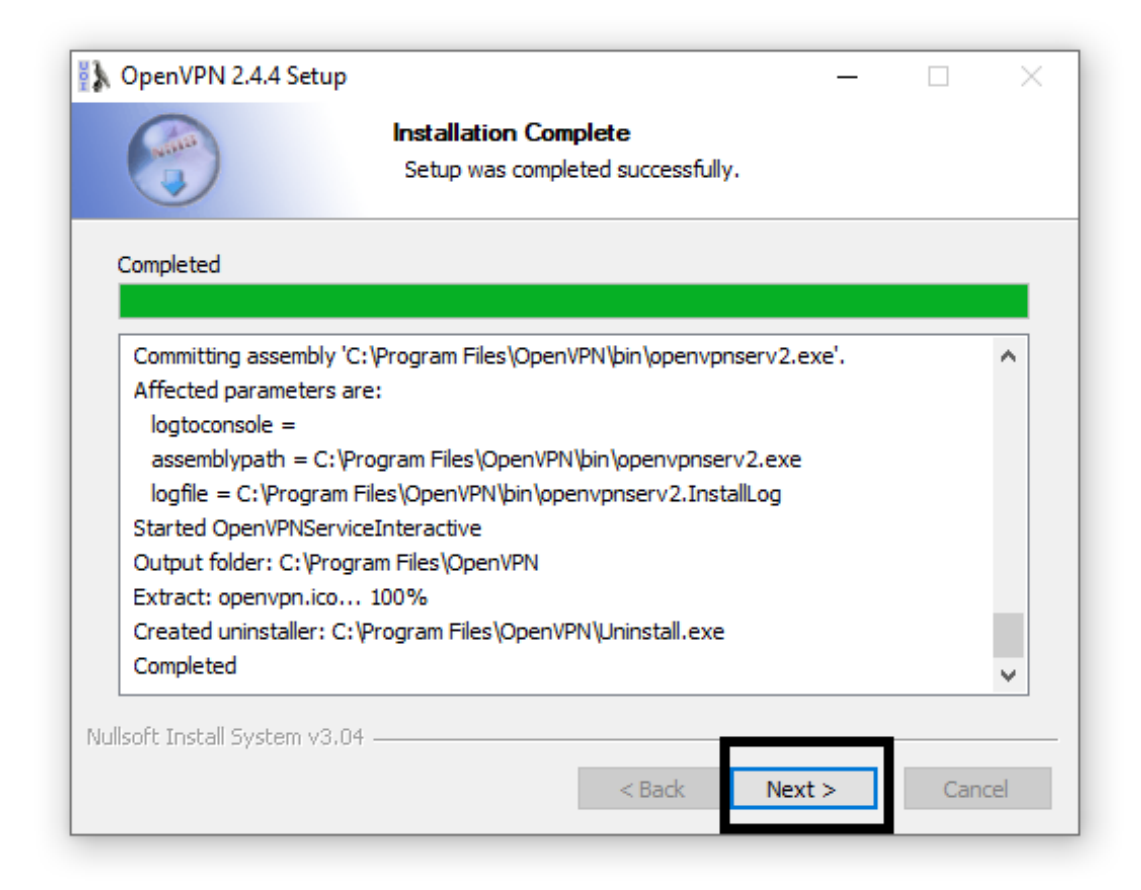

9. Και στη συνέχεια 'Finish'.

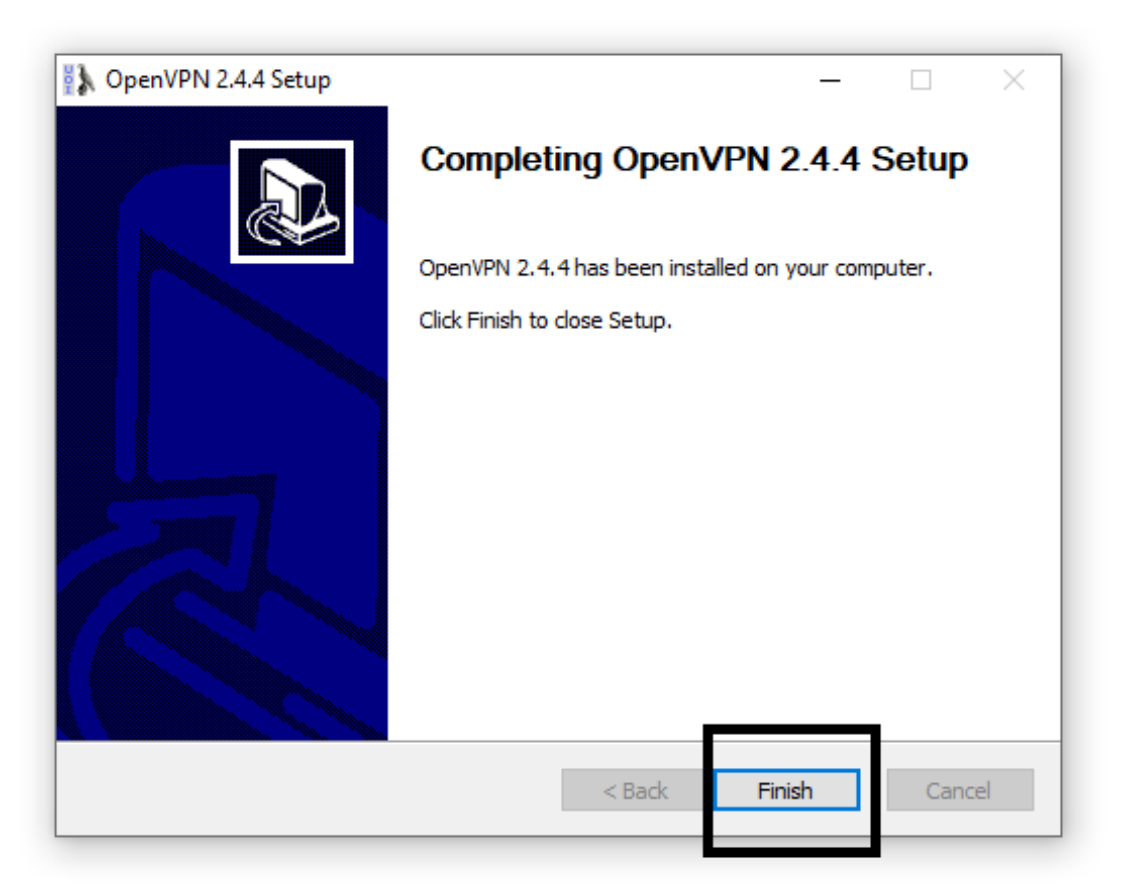